# Documentation Norma 1er+

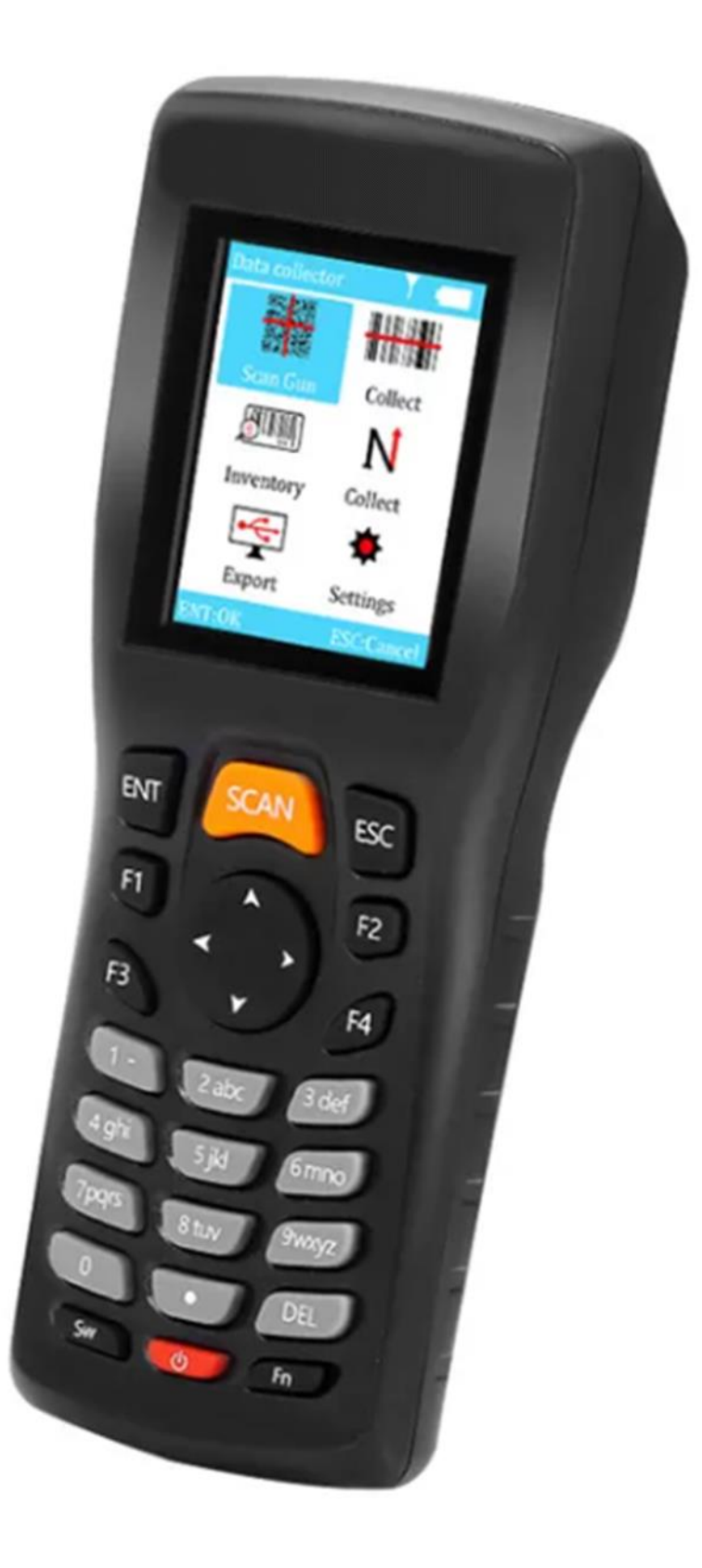

## Saisie

La saisie se fait via le mode « Inventaire » du menu principal (fig. 1). Il faut alors sélectionner le mode de saisie parmi ceux configurés. On trouve trois modes de saisie : la réception, l'expédition et l'inventaire.

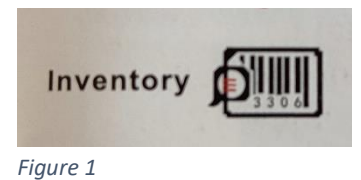

#### Code

La saisie des articles peut se faire via le scanner de code-barres (bouton *SCAN*) ou via le clavier du terminal après une pression sur le bouton *SW*.

#### Quantité

Lors du scan d'un article, la quantité pour cet article est incrémenté de 1. Il est également possible d'entrer manuellement la quantité via le clavier numérique (fig. 2). Après validation, on peut alors choisir d'ajouter la quantité saisie (*F1*) ou de remplacer la quantité pour l'article (*F2*).

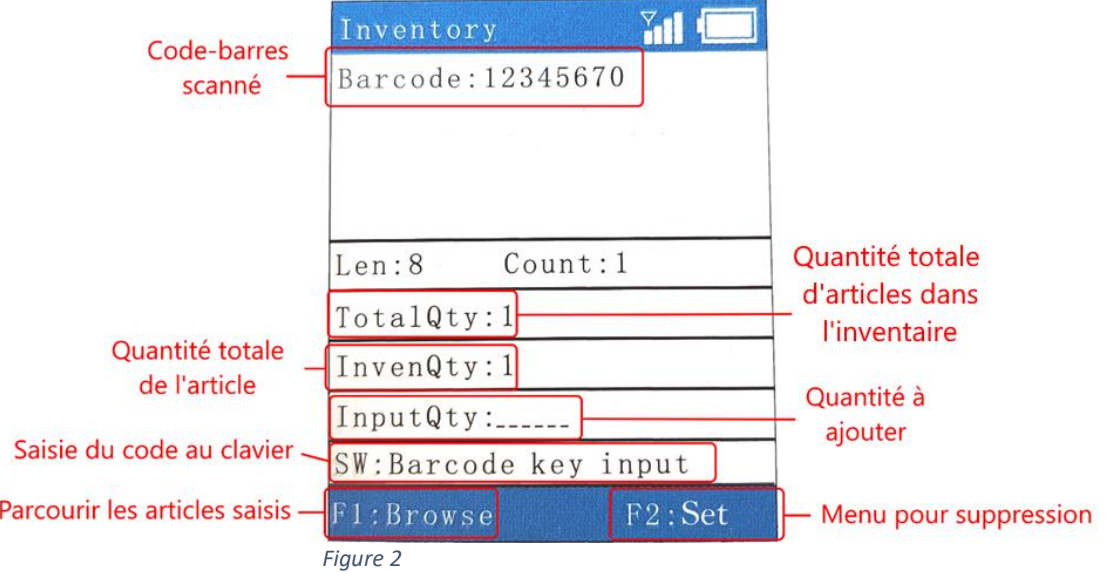

#### Édition

Pour éditer une entrée, nous allons nous rendre dans le menu « Browse » (*F1*) puis presser la touche *SW*. Nous pourrons alors scanner ou entrer au clavier le code de l'article souhaité. Nous pourrons ensuite supprimer cet article via le bouton *DEL* ou modifier la quantité via *F1*.

#### Suppression

Pour supprimer l'ensemble des données saisie, nous allons nous rendre sur l'écran « Set » via *F2* (fig. 2). On va alors pouvoir se placer sur l'option « 2. Empty library data » via les flèches de navigation puis presser le bouton *ENT*.

Pour supprimer un article en particulier, on va se rendre dans le menu « Browse » (*F1*). On va pouvoir voir sur cet écran la liste de toutes les entrées, ainsi que leur numéro de ligne. Pour supprimer une entrée précise, nous allons presser *DEL* puis indiquer le numéro de ligne de l'entrée.

## Export

Pour exporter les données vers le poste, nous allons nous rendre dans le menu « Export » (fig. 3). On va alors choisir l'option « 2. Inventory export » puis « 2. Keyboard export mode » et enfin « 1. Single lib export ». On peut finalement choisir le nom de la saisie à vider. Le vidage ne se termine que lorsque on quitte l'export sur le terminal au moyen du bouton *ESC*.

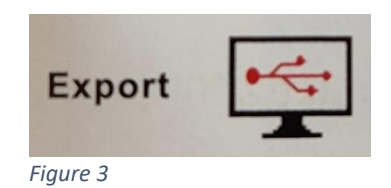

La réception des données sur le poste se fait au moyen du logiciel Norma XL. Ce dernier doit être lancé pour que le vidage se fasse correctement. Cela se vérifie par la présence de l'icône dans la barre des tâches sur le poste, à côté de l'horloge dans le coin inférieur droit.

Il est également nécessaire que les scripts de vidage soient activés au sein du logiciel. Pour le vérifier, nous pouvons ouvrir le logiciel via un clic droit sur l'icône puis l'onglet « Paramètres ». On pourra ici constater la présence des scripts dans la liste de scripts actifs.

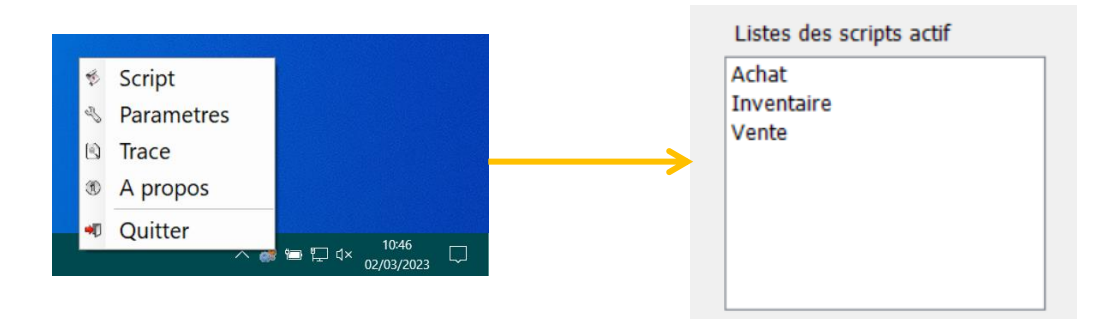

Pour ajouter un script actif, nous allons le sélectionner via la liste déroulante. On pourra alors l'ajouter via un clic droit puis « Ajout script actif ».

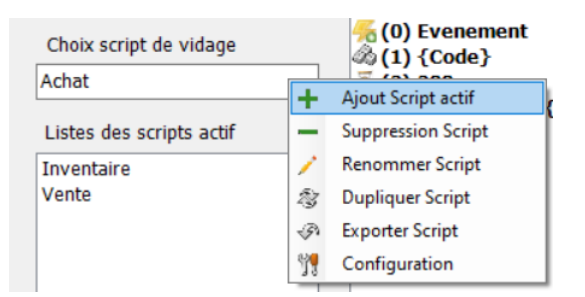

### Problèmes

Si les informations de cette documentation ne permettent pas de répondre à vos questions, ou s'il y a un problème avec la solution, vous pouvez contacter la maintenance offerte par Adage Solutions. Les informations de contact sont à retrouver sur notre site internet : https://www.adageso.fr/contact-us/